令和5年10月12日 株式会社ネットワークス

## EP特許の到達加算期間の設定について

11 月 1 日より発送される通知について、10 日間の猶予期間の制度が廃止されます。 KEMPOS の手続入力時に応答期限に 10 日足される設定の解除について説明します。

1. ログイン後の画面から各種設定を選んでください。

|       | パソコン出願取込新規出願<br>取込 |                |
|-------|--------------------|----------------|
| Input | List & Report      | Define         |
| 特許台帳  | 期限一覧               | 文書書式           |
| 意匠台帳  | 条件検索               | 担当者名簿          |
| 商標台帳  | お知らせ               | 個人設定           |
| 受任台帳  | 中間台帳               | 各種設定           |
| 顧客台帳  | 書類発行               |                |
| 係争事件  | 文書作成               | 特注処理1<br>特注処理2 |
| 種別再設定 | 電子出願               | 特注処理3          |
| 再ログイン | 拡張検索               | 特注処理4          |
|       |                    |                |

2.各種設定画面右上の「出願種別」を押してください。

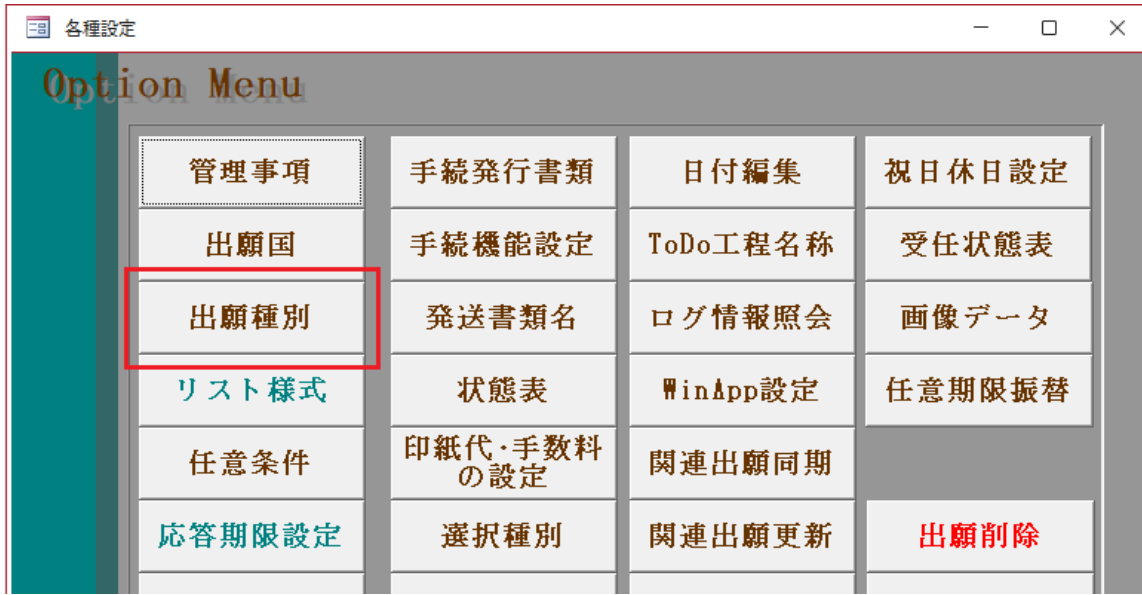

3.出願種別設定画面左上の国分類を「EP」法分類を「特」に設定してください。 EP 特許の設定画面が開きますので「期限設定」のタブを開いてください。

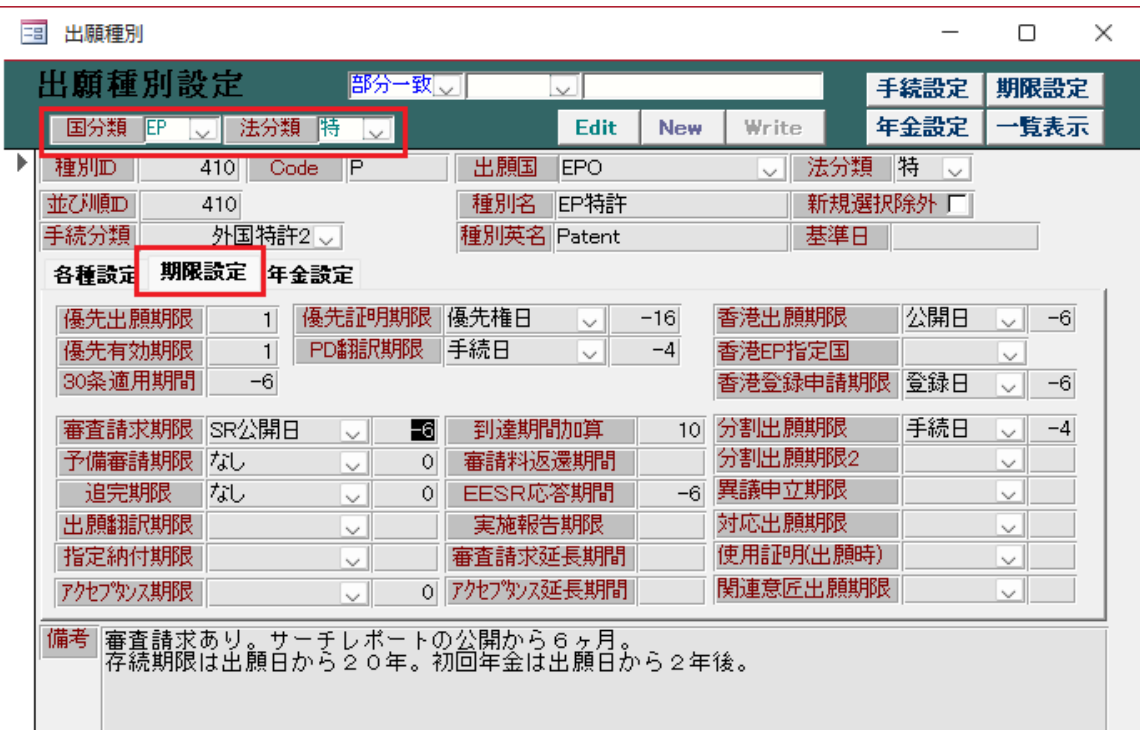

4.Edit ボタンを押していただき、到達期間加算を 0 に書き換えてください。 書き換え後は Write ボタンを押してください。

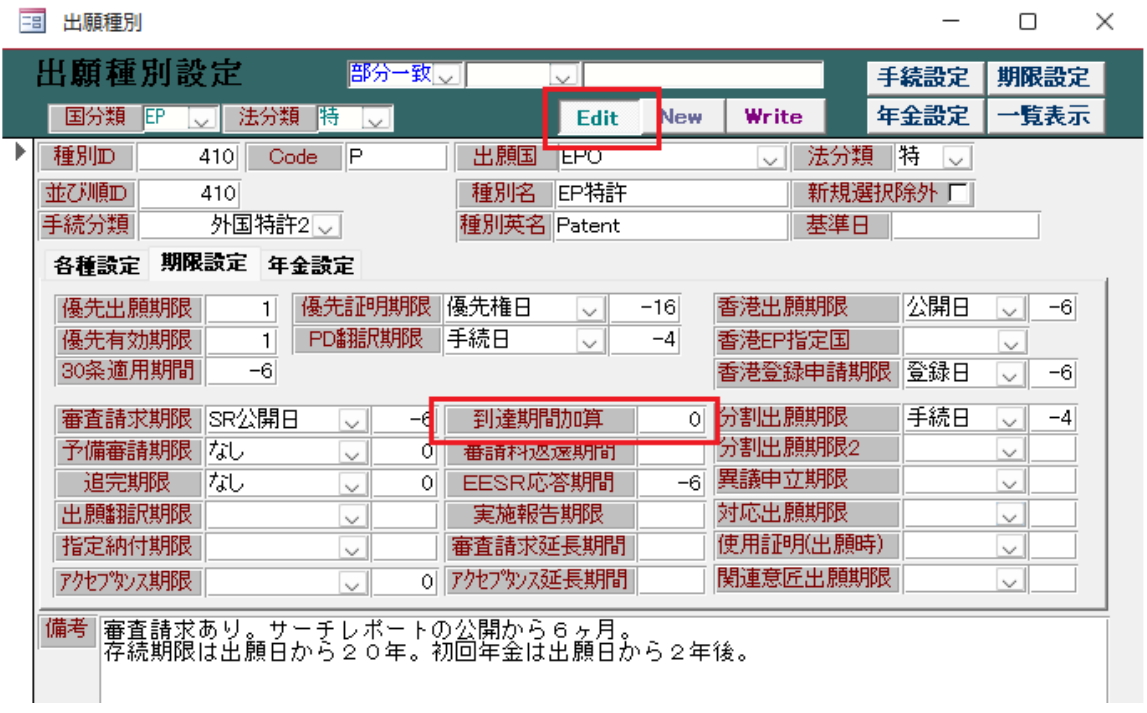

以上で設定は完了です。